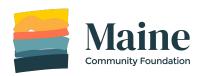

# **How to Start an Online Grant Application**

The Maine Community Foundation uses an online grant application system. Follow these step by step instructions to start an online grant application.

Updated: 2/14/22

### Step 1

Go to the Maine Community
Foundation website
(<a href="http://mainecf.org">http://mainecf.org</a>) and click the yellow **Apply** button at the top right of the screen.

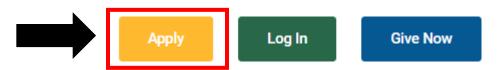

### Step 2

On the left side you will see **Online Grant Applications.** Click the **Apply Here** button to access our online grant application system.

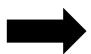

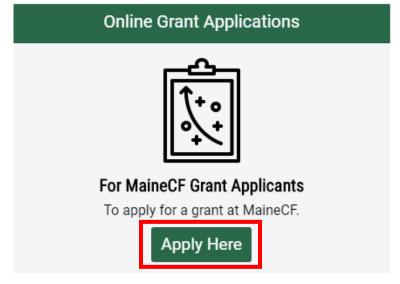

### Step 3

In the top right corner you will see the options to Log In or Register

- Log In- If you've previously used our online grant application system, enter your login information. If you forgot your password click on the link that says "Forgot your password?" to reset it.
- Register- If this is your first time submitting an online grant application, you will need to create an account. You can create an account using your name and email address or by using one of your social media accounts.

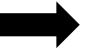

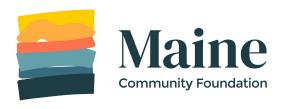

MCF Online Grant System

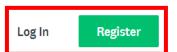

### Step 4

Once logged in, click **Programs** in the right corner.

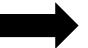

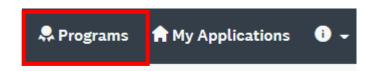

Note: If this is your first time applying in 2022, you will be asked to complete an eligibility screen. Click **Fill out eligibility profile.** If you meet our eligibility criteria, you will be shown a list of grant programs that are currently accepting applications and you can proceed to step 5.

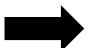

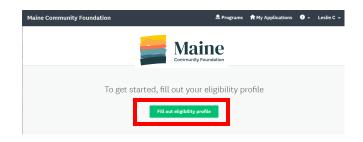

### Step 5

Find the program you would like to apply to and click **MORE.** 

Note: We have over 20 grant programs with a variety of deadlines. You will only see a list of grant programs currently accepting applications. Eligible organizations may submit one application per grant program.

A complete list of our grant programs and their deadlines can be found <a href="here">here</a>.

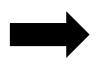

Programs Search programs.. Q

Start a new application by selecting a grant program below. Select a completed grant application to proceed if you are completing a grant

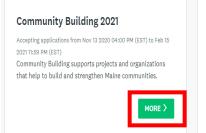

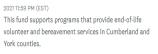

Accepting applications from Nov 17 2020 05:00 PM (EST) to Feb 15

Hospice Fund 2021

MORE >

### Step 6

To create an application, click **APPLY**.

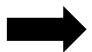

# Community Building 2021 The Community Building Grant Program invests in local projects and organizations that work to build strong communities. For the 2021 grant cycle, the focus will be on building community resilience in response to the COVID-19

## Step 7

You will be prompted to enter your organization's name. Once you have entered your organization's name, click **CREATE APPLICATION**.

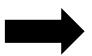

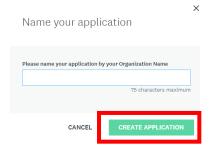

### Step 8

Begin an application.

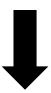

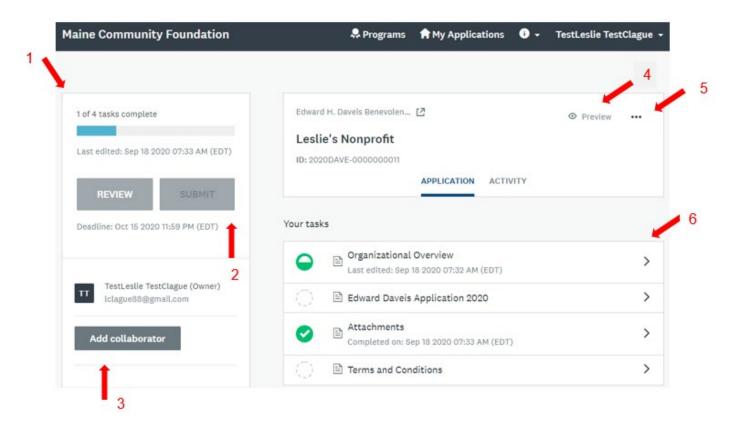

- **Overview**: This shows the status of an application. Most applications have between 5-7 tasks to complete.
- **SUBMIT button**: This is the final submit button. Once all tasks have been completed, this button will turn green. An application must be submitted before the deadline.
- 3 Add collaborator: Add another person to view and/or edit the application.
- 4 **Preview**: Preview your entire application
- **Options**: Rename, download, or delete your application
- **Tasks**: Shows the status (symbols below) of each task. All tasks must be complete before submitting an application.

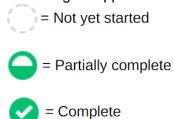